## **Tekst verspreiden** – video les

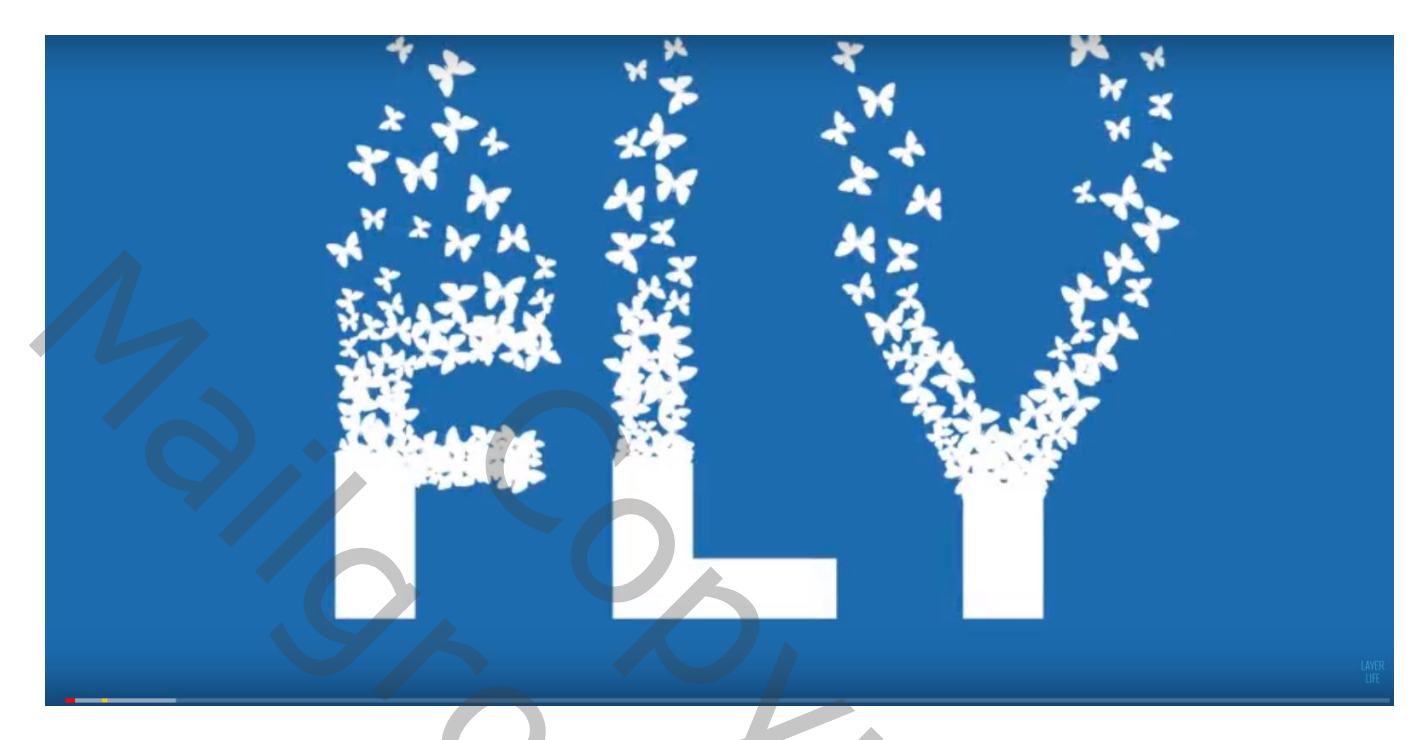

We maken eerst een vlinder penseel klaar.

Open een nieuw document : 500 x 500 px; 72 ppi ; witte achtergrond Nieuwe laag; Aangepaste vormen, zwart, optie op Pixels; vlinder tekenen Bewerken  $\rightarrow$  Voorinstelling Penseel definiëren; geef passende naam

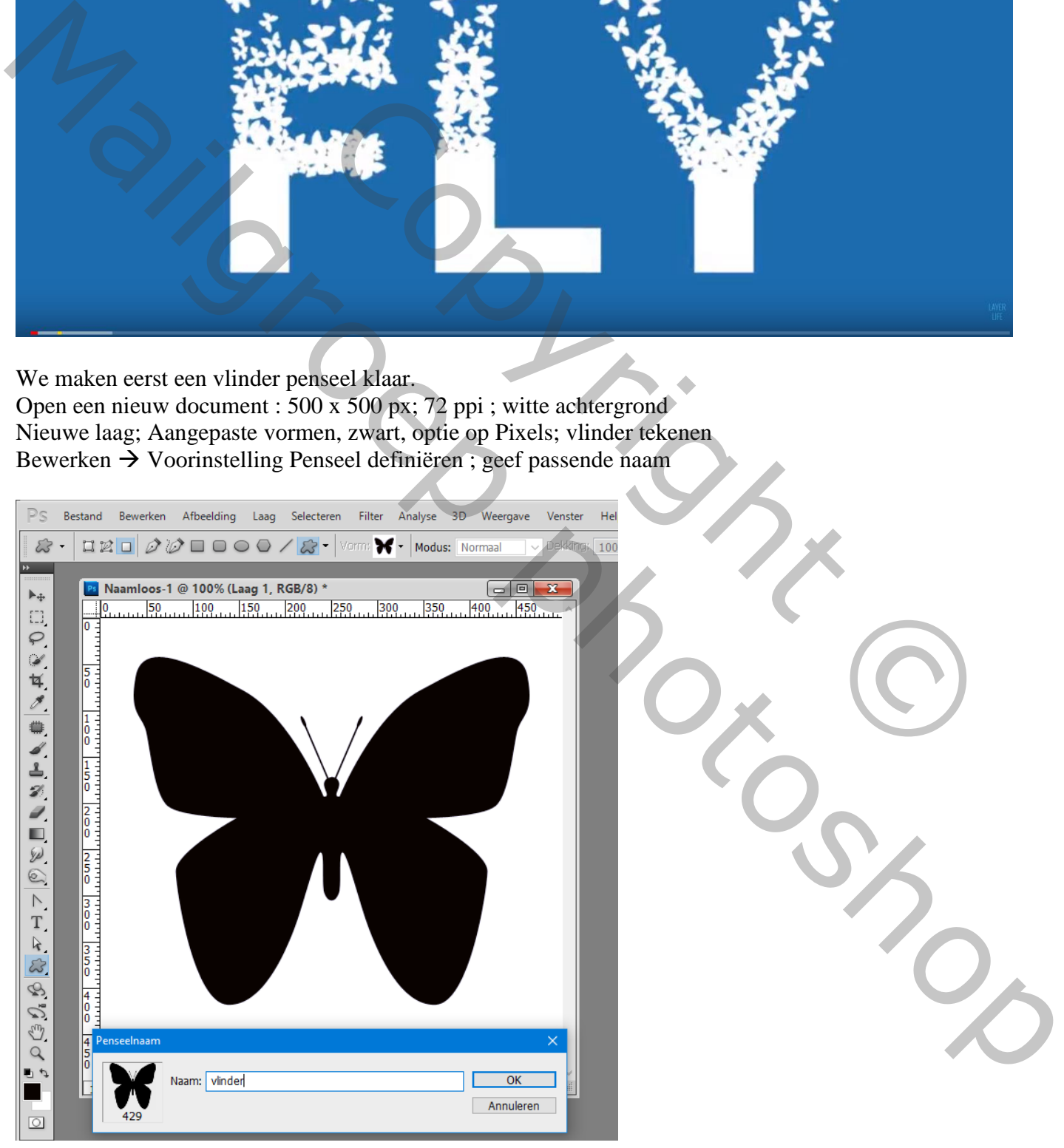

Open een nieuw document : 1920 x 1080 px; 72 ppi Kleur voor de achtergrond = # 1C6CAF Tekst intikken : lettertype = Verdana, bold, 600 pt, wit, centreren; tekst onderaan plaatsen

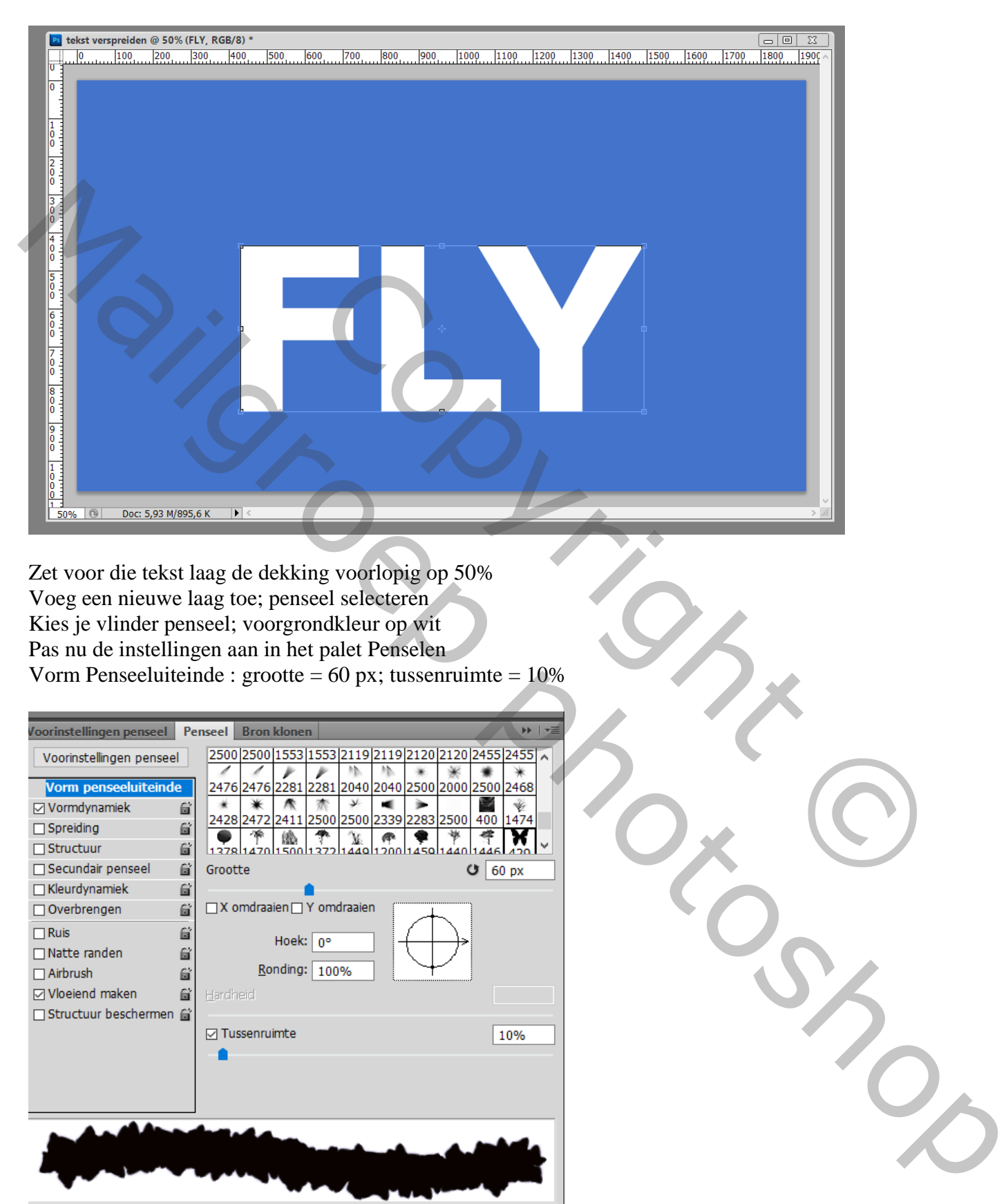

Zet voor die tekst laag de dekking voorlopig op 50% Voeg een nieuwe laag toe; penseel selecteren Kies je vlinder penseel; voorgrondkleur op wit Pas nu de instellingen aan in het palet Penselen Vorm Penseeluiteinde : grootte =  $60 \text{ px}$ ; tussenruimte =  $10\%$ 

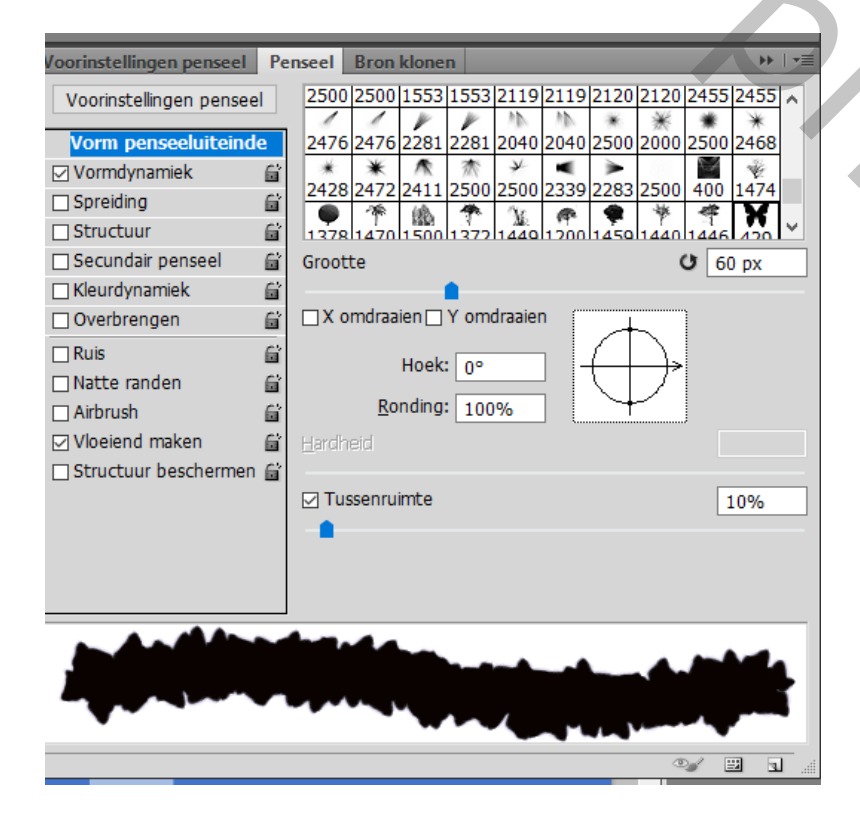

Vorm Dynamiek: grootte jitter =  $50\%$ ; hoek jitter =  $100\%$ 

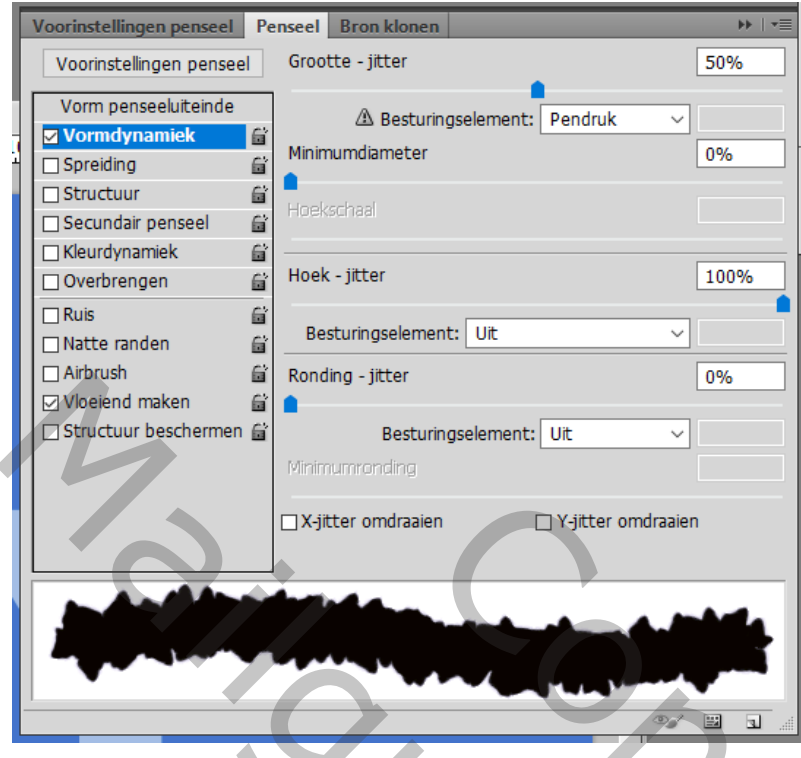

Blijf klikken en voeg vlinders toe; vul zo het deel bovenaan de letters Niet slepen!

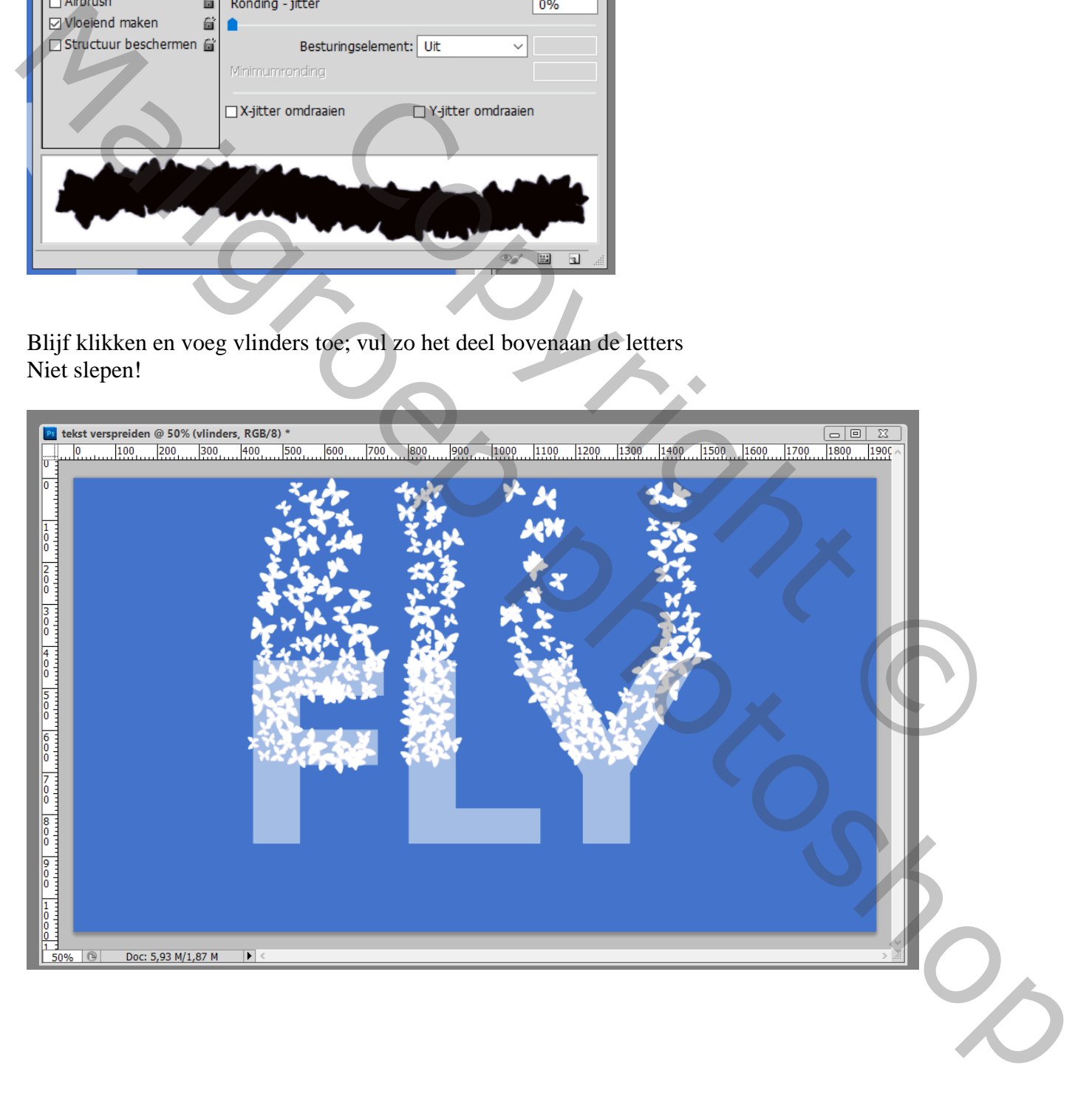

Dekking voor tekstlaag weer op 100% zetten; laagmasker toevoegen Selecteer een zwart rond penseel, 80 px, hardheid  $= 100\%$ Deel bovenaan de letters verwijderen

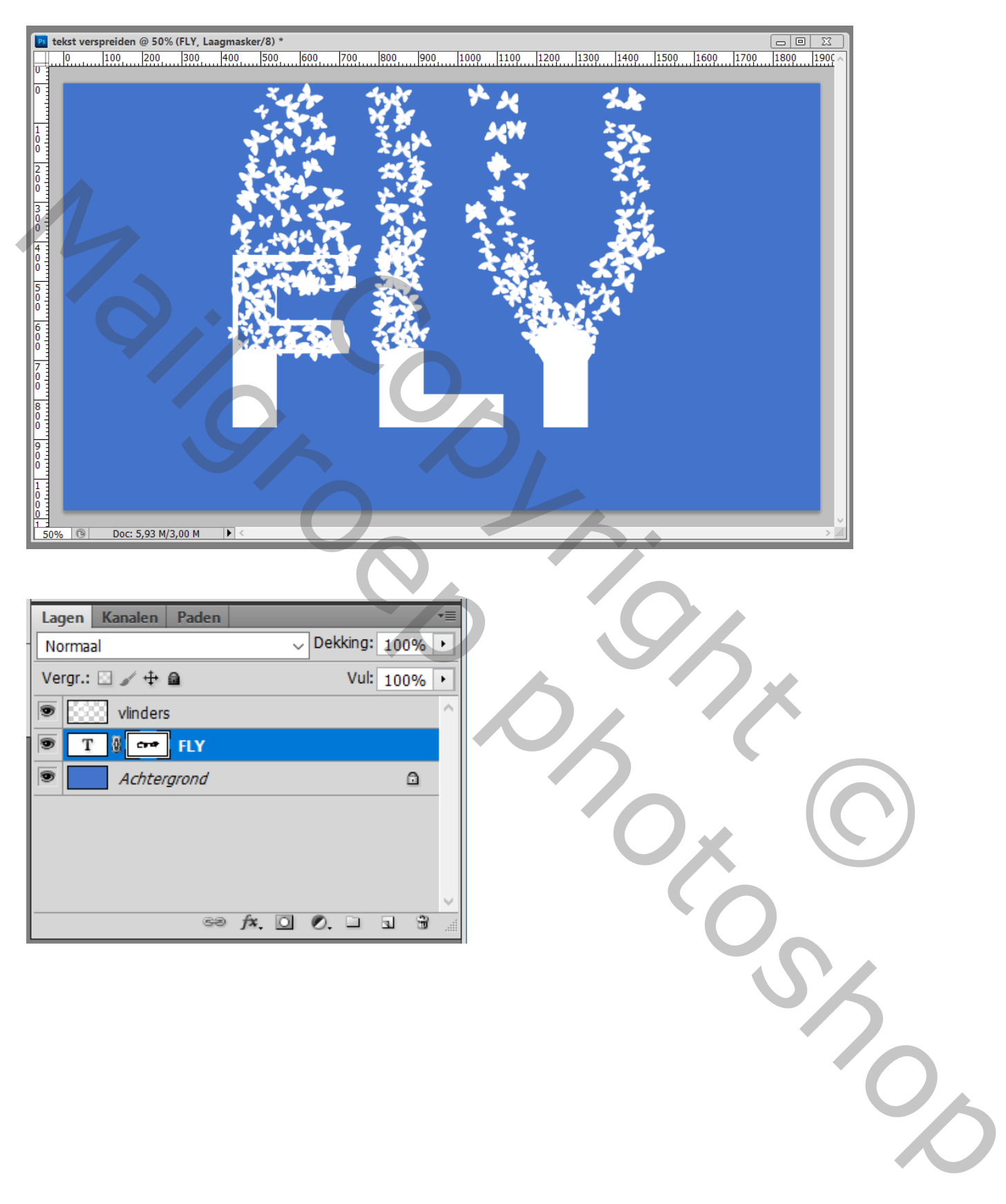